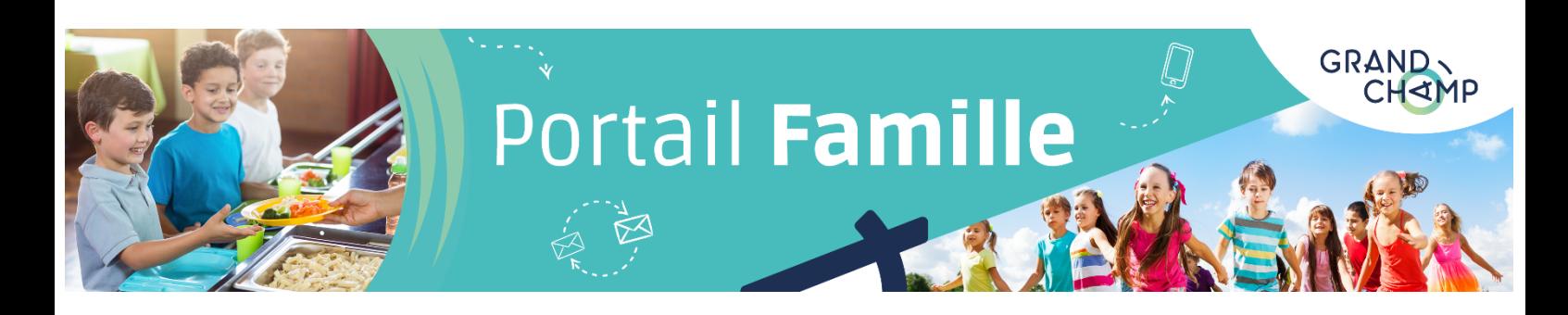

## **Activer votre espace personnel**

## **Activer votre compte pour la première fois**

En tant que représentant d'un enfant déjà scolarisé sur la Commune de Grand-Champ (primaire et/ou collège), vous allez recevoir un **mail** de la part de la Mairie de Grand-Champ contenant un lien d'activation de votre nouvel espace ainsi que vos nouveaux codes d'accès (identifiant et mot de passe).

Vous devez dès maintenant activer votre compte afin d'accéder aux différentes fonctionnalités du portail, même si vous n'en avez pas l'utilité pour le moment.

En cliquant sur le lien fourni dans le mail, vous serez automatiquement redirigé vers le nouveau portail famille, à l'adresse<https://www.espace-citoyens.net/grandchamp/espace-citoyens/>

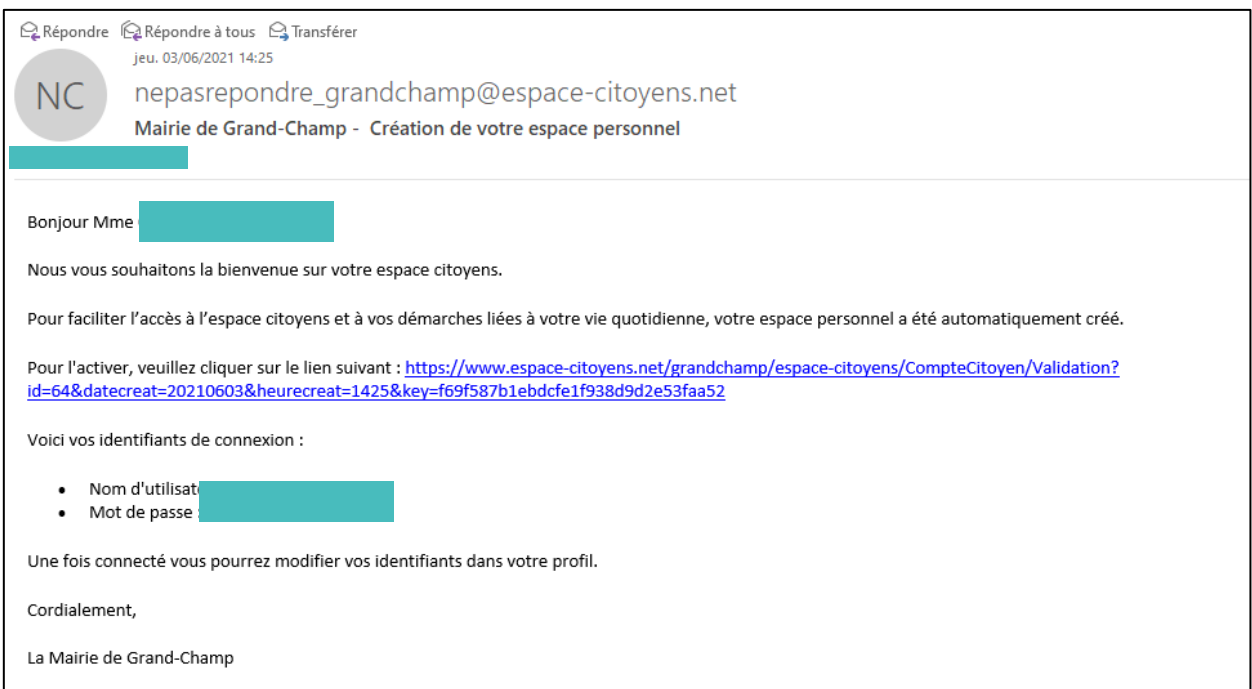

Vous n'avez pas reçu de mail d'activation ? Vérifiez vos spams ! Sinon, contactez l'Espace Famille par téléphone au 02.97.66.44.92 ou par mail à [espace.famille@grandchamp.fr](mailto:espace.famille@grandchamp.fr) .

Une fois que vous serez sur le nouveau portail, un message vous informera que votre compte est désormais **activé**. Vous n'avez pas d'autre démarche à faire !

Vous pourrez alors retourner à l'accueil du portail pour vous connecter à votre espace personnel avec vos nouveaux codes d'accès indiqués dans le mail.

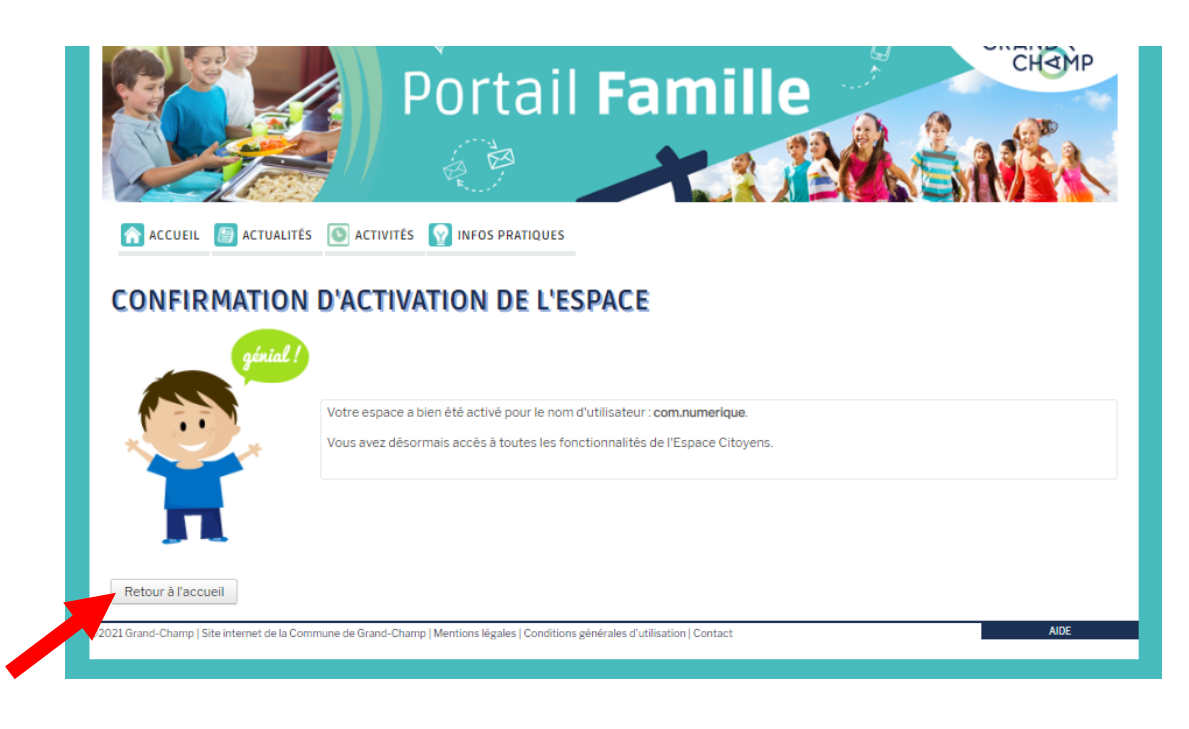

Le Portail Famille est accessible depuis le site internet de la Commune [www.grandchamp.fr](http://www.grandchamp.fr/) ou directement à l'adresse suivante [https://www.espace-citoyens.net/grandchamp/espace](https://www.espace-citoyens.net/grandchamp/espace-citoyens/)[citoyens/.](https://www.espace-citoyens.net/grandchamp/espace-citoyens/) Pensez à l'ajouter à vos favoris !

Lors de votre première connexion à votre espace personnel, il vous sera demandé de **modifier le mot de passe** pour choisir celui de votre choix.

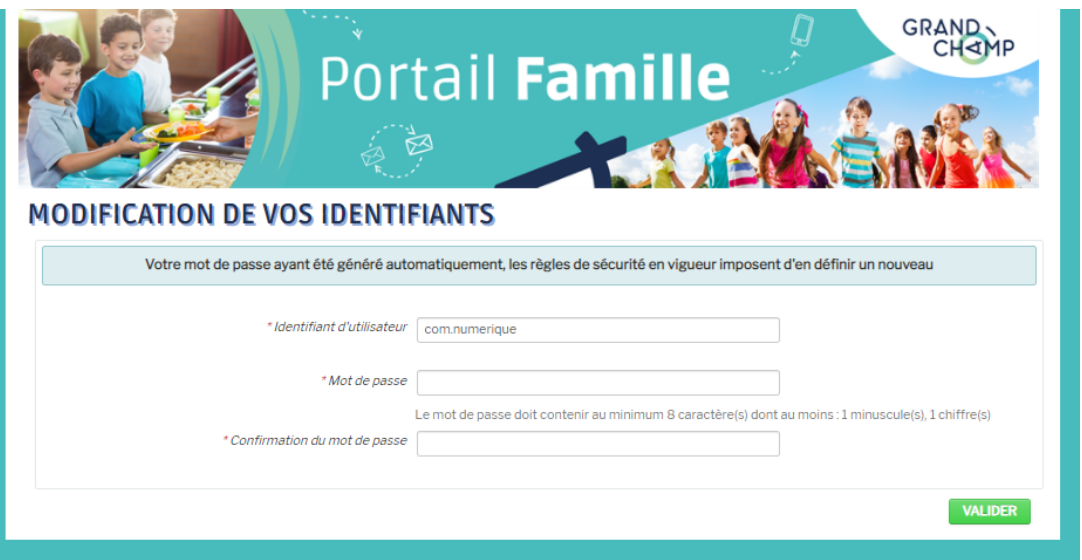

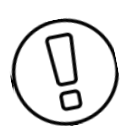

**N'oubliez pas de noter vos nouveaux codes d'accès** ! En cas d'oubli, vous pourrez réinitialiser votre mot de passe depuis la page d'accueil de l'espace famille.

## **Vérifier vos coordonnées personnelles**

Les coordonnées que vous avez déjà communiquées au service enfance-jeunesse sont automatiquement enregistrées dans votre nouvel espace famille.

Nous vous conseillons toutefois de les **vérifier dès votre première connexion** et de les compléter/modifier si besoin.

Depuis votre espace privé (une fois que vous êtes connecté avec vos identifiants), dans la rubrique « **Mon tableau de bord** », cliquez sur l'onglet « **Mes coordonnées** », pour accéder :

- aux adresses postales
- aux adresses mail
- aux numéros de téléphone

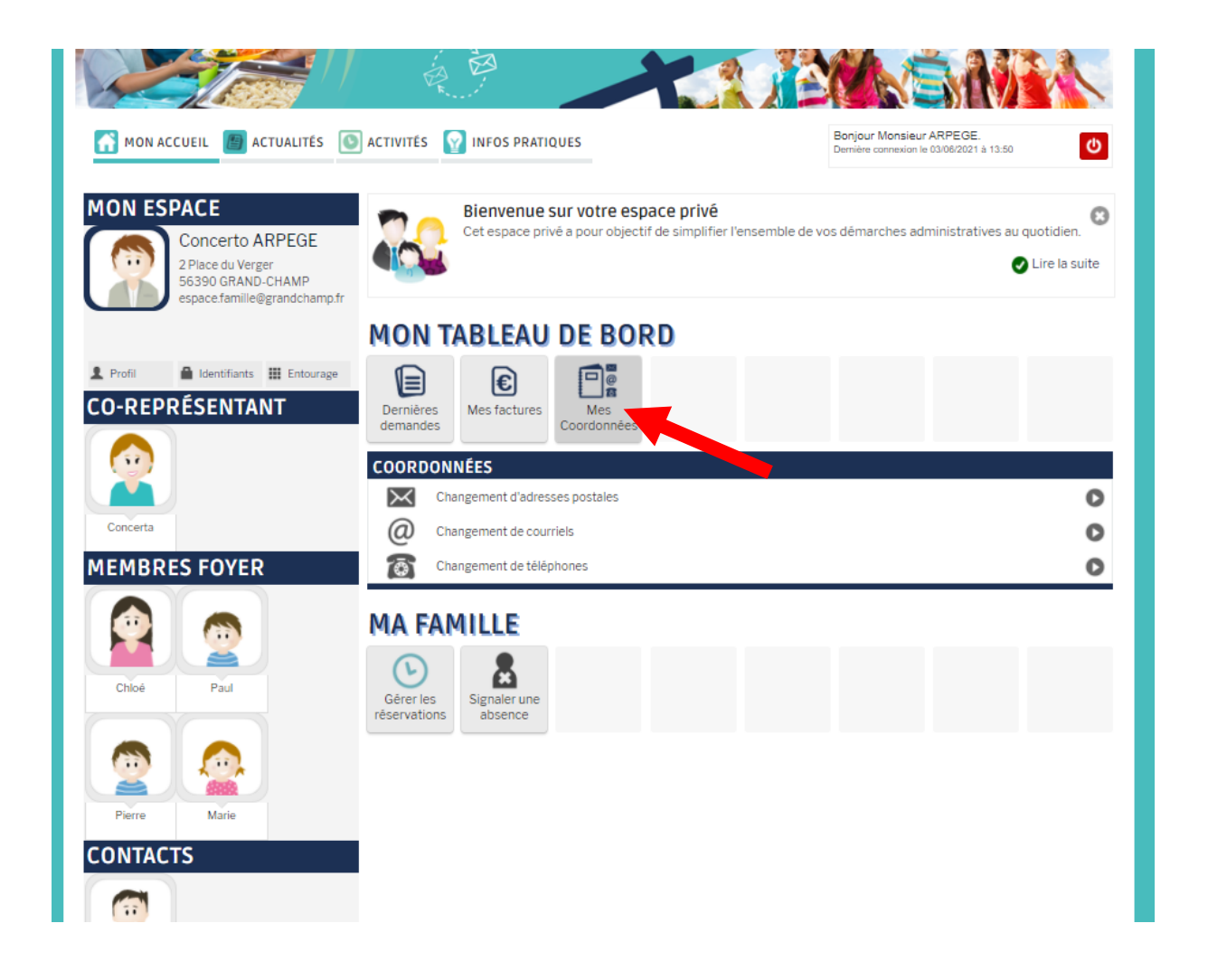

Vous avez la possibilité de modifier vos propres coordonnées, celles du co-représentant (si elle sont différentes des vôtres) et celles des personnes enregistrées comme « Contacts ».

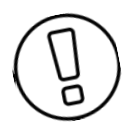

Un justificatif de domicile vous sera demandé pour toute modification d'adresse postale.